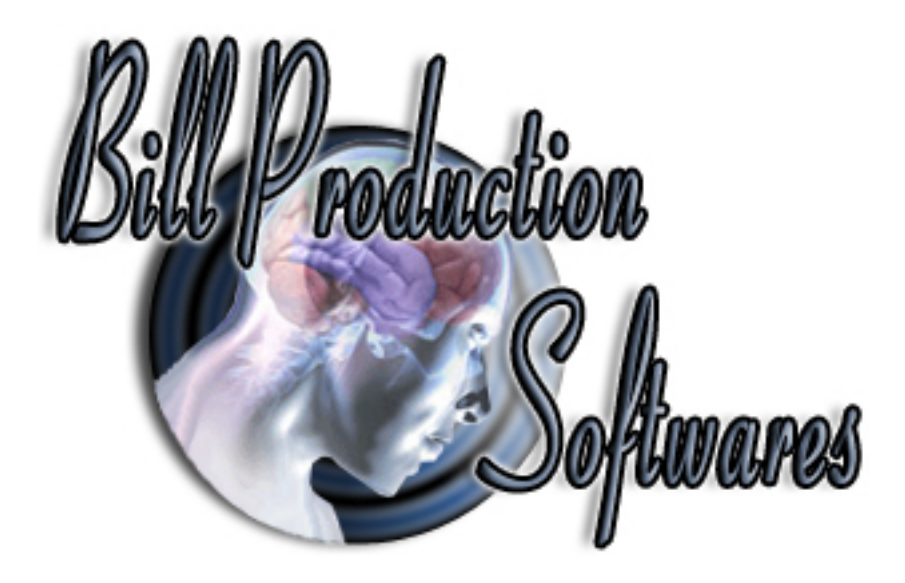

## **Bill Serial Port Monitor (RS-232) Version 3.0T and more**

Documentation: 07/12/2006

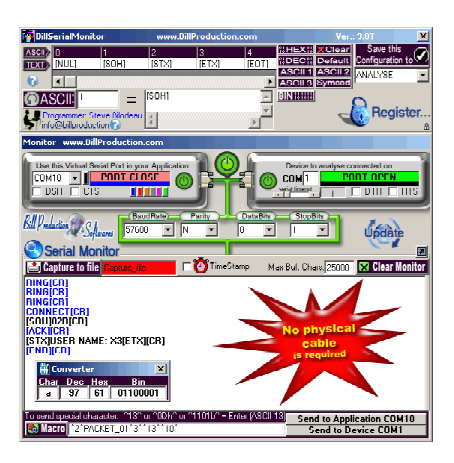

**Use this documentation with the software: Bill Serial Monitor**

Our Internet site: http://www.billproduction.com/

Email: info@BillProduction.com

## SOFTWARE DESCRIPTION

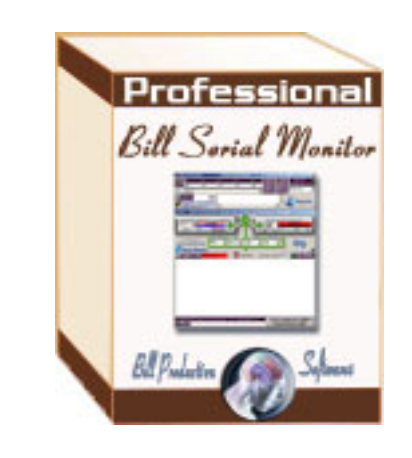

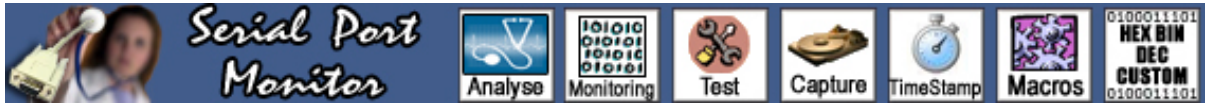

To monitor (bi-directional) Serial communication RS-232 between two devices **without a physical cable**, use Bill Serial Monitor. This software allows you to view, log, test, analyze and **interact** with the activity of the serial RS-232 port. To monitor the serial protocol of two different serial devices. DSR, CTS, DTR and RTS can also be controlled.

Simply the best Serial Monitor software available !

**Supported Operating Systems: Windows 98,Me,2000,3000,XP,NT4** 

**C** General information

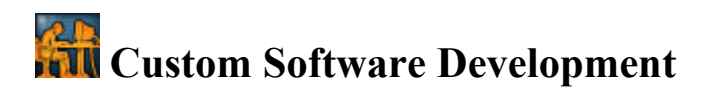

With over 15 years of experience providing Custom Software Development solutions to over 300 customers, we have refined our skills to cater to your specific business needs.

Please do not hesitate to contact us regarding any type of Software, Feature, or Customized Option. Contact by email: info@billproduction.com

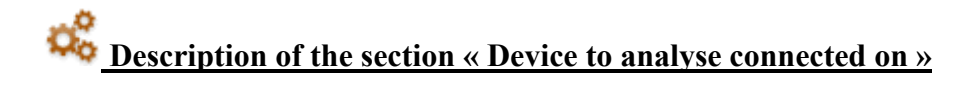

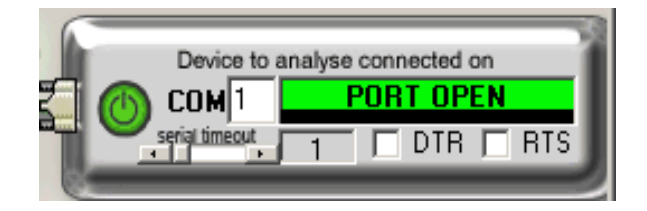

Use this section to choose and configure the serial port where the product to analyze is physically connected.

### Serial Port Number « COM » :

Use this field to choose the serial port number *(where your peripheral is connected)*. If the color field is GREEN, then the COM is present and available.

## Option « Serial timeout »:

\*By default, this option is « 1 ». You should not need to change this option.

### Option "DTR-RTS":

 You can activate or deactivate the Serial hardware handshaking by using the following options: DTR enables the data terminal ready line. RTS enables the request to send line.

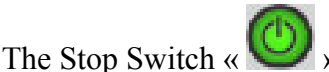

Use this switch to stop communication with your physical peripheral.

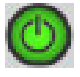

Signifies that the data received by the physical peripheral will be shown.

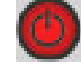

Signifies that the data received by the physical peripheral will not be shown.

Use this section to choose and configure the serial port to which the product to analyze is physically connected.

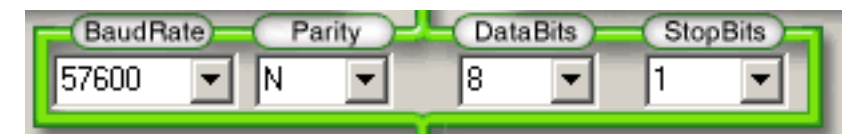

\* If your application using the virtual serial port (COM 10) changes the configuration then the above configuration will automatically change.

Description of the section « Use this Virtual Serial Port in your Application »

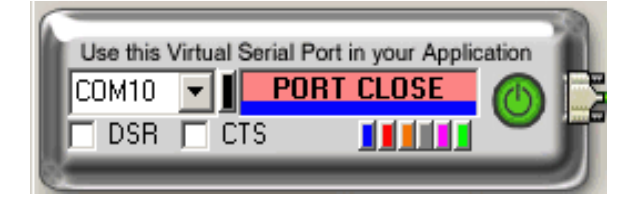

Use this section to choose and configure the virtual serial port that you will use in your current application.

Option « COM10 » :

Use this pull-down menu to choose the Virtual Serial Port number that you will use in your current application. You should not have to change this option.

**\* Do not choose a serial port number that physically exists on your computer** 

Virtual Serial Port Status : « PORT CLOSE »:

PORT CLOSE : The Virtual Serial Port has been created but has not been opened by your current application;

PORT OPEN : The Virtual Serial Port is in use and works correctly;

ERROR : The Virtual Serial Port was not created. Re-Start the computer and, if the problem persists, contact Technical Support by email.

## Color selector  $\langle \blacksquare \blacksquare \blacksquare \blacksquare \blacksquare \rangle$

Use these buttons to choose the color that will be used to display the data received by the Virtual Serial Port (coming from your current application)*.*

Option "DSR-CTS":

With the following options, you can force the hardware handshaking: DSR : Activate the control : Data Send Ready. CTS : Activate the control : Clear To Send.

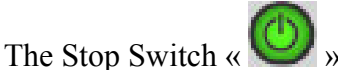

Use this switch to stop communication with the Virtual Serial Port.

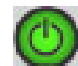

Signifies that the data received by your current application will be shown.

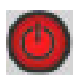

Signifies that the data received by your current application will not be shown.

Description of the section « Serial Monitor »

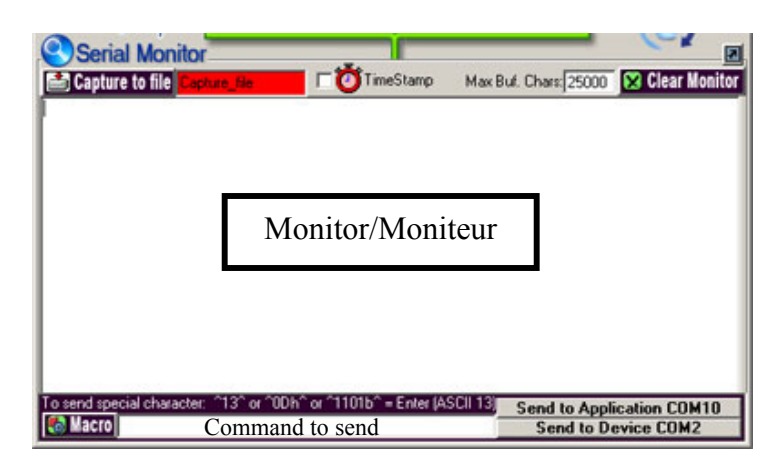

Use this section to view the bi-directional communication between your current application and the physical peripheral.

#### Option "Capture to file":

With this button, you can record in a file the communication between your current application and the physical peripheral. Use the field located immediately at the right of this button to choose the name of the log file. If the color field is GREEN, then the data has been recorded.

#### Option "TimeStamp":

 With this switch, you can view the time in seconds between each transmission. \* Support the split seconds.

#### Option "Max Buf. Chars":

Use this field to enter the maximum number of characters that will be kept in the real-time display buffer.

\* This option does not affect the « Capture to file » option.

#### Option "Clear Monitor":

Use this option to clear the real-time display monitor. \* This option does not affect the « Capture to file » option.

#### Section "Monitor-Moniteur":

The real-time bi-directional communication will be shown in this space.

#### Button "Send to Application COM10":

Use this button to send command(s) to the Virtual Serial Port *(to your current application) \* Before pressing this button, you must enter the data in the field «Command to send» that you want to send* 

#### Button "Send to Device COM2":

Use this button to send command(s) to the physical serial port where your product is connected. *\* Before pressing this button, you must enter in the field «Command to send» the data that you want to send* 

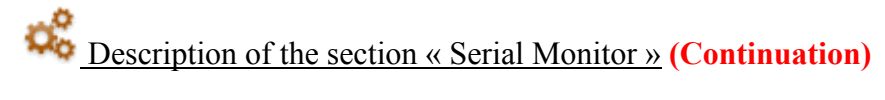

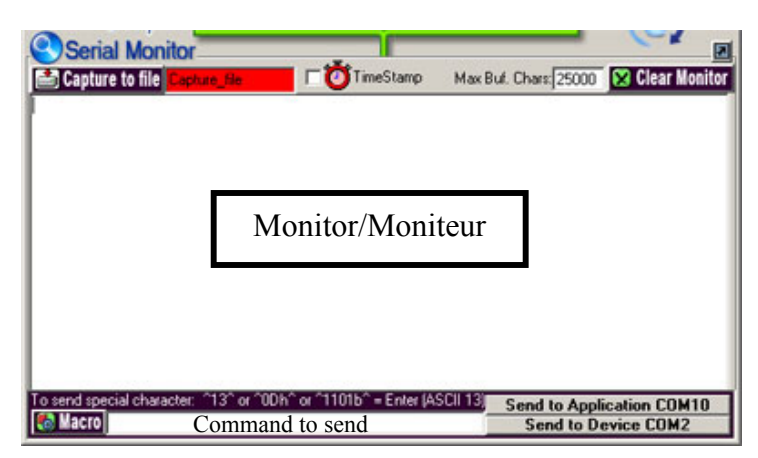

### Field "Command to send":

Use this field to define what will be sent when you click the button "Send to …"

\* To send specific ASCII characters in DECIMAL, HEXADECIMAL or BINARY format, use the following syntax:

**Decimal** : ^DEC\_VALUE^ For example, to send an ENTER (ASCII 13) use this syntax : ^13^

**Hexadecimal** : ^HEX\_VALUEh ^ For example, to send an ENTER (ASCII 13) use this syntax : ^0Dh^

**Binary** : ^BIN\_VALUEb^ For example, to send an ENTER (ASCII 13) use this syntax : ^1101b^

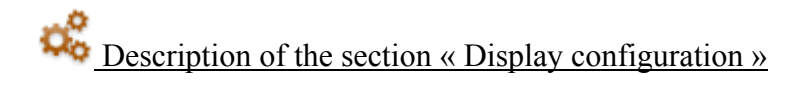

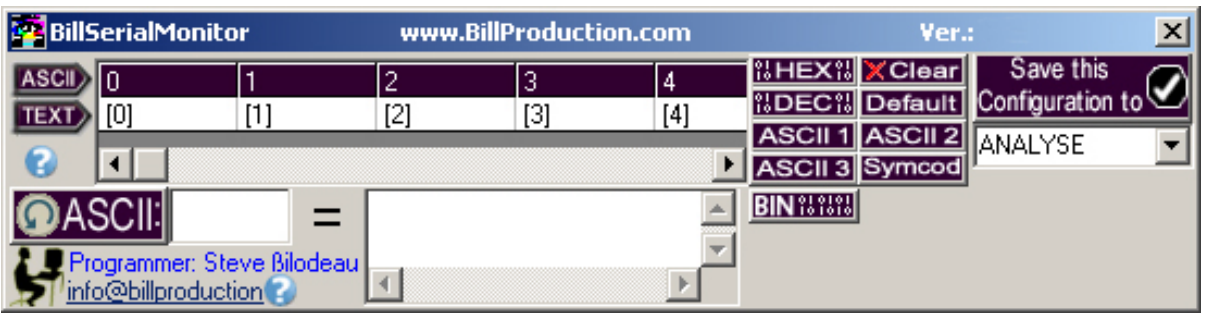

Use this section to configure how the data in the real-time monitor will be displayed . The received data is displayed according to preset filters *(HEX, DEC, ASCII 1, ASCII 2, ASCII 3, BIN …)* or according to your own filter.

Button "HEX" filter.

Use this button to display the data in HEXADECIMAL format ([00] to [FF])

Button "Clear" filter:

Use this button to clear the current filter.

Button "DEC" filter:

Use this button to display the data in DECIMAL format ([0] to [255])

Button "ASCII 1" filter: Use this button to display the data in ASCII format

Button "ASCII 2" filter: Use this button to display the data in ASCII format. The nonprintable characters will be displayed in DECimal format.

Button "ASCII 3" filter: Use this button to display the data in ASCII format. The nonprintable characters will be displayed in HEXadecimal format.

Button "Symcod" filter:

Use this button to display the data in ASCII format. The nonprintable characters will be displayed in mnemonic protocol format.

Button "BIN" filter:

Use this button to display the data in BINARY format ([00000000] à [11111111]).

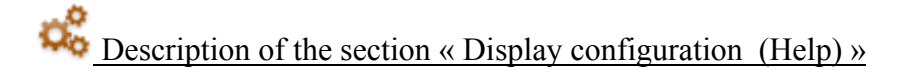

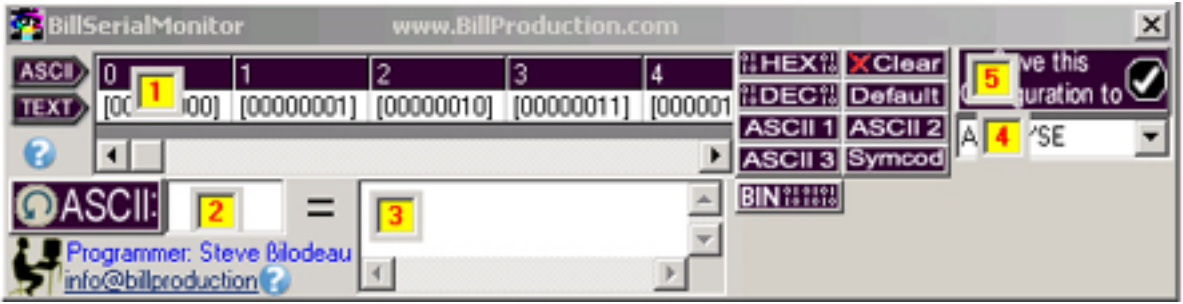

Section "To define your own display filter":

If you wish, you can create your own display filter. Click the button  $\bullet$  to find out how:

• At the top of the screen, the text will be displayed for each character of the ASCII table.

Step by step :

Select the ASCII (0 to 255) code that you wish change.

You can enter directly in this space the ASCII number (0 to 255) of the ASCII code to change.

 Enter in this field the test that will be displayed for this ASCII code. \* Repeat step 1 to 3 to modify other ASCII codes.

To save this filter configuration, enter the desired file name in this field.

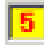

**F** Press this button to save your display filter.

\* To load one of your filters, use the pull-down button on the right of the field

\* Click the button **CASCII**: to open the equivalences converter tool:

| <b>Converter</b> |              |    |          |
|------------------|--------------|----|----------|
|                  | Char Dec Hex |    | Rin      |
|                  | 65           | 41 | 01000001 |

This small window converts into real time the equivalence of the value that you enter.

**Description of the section « Macro commands »**

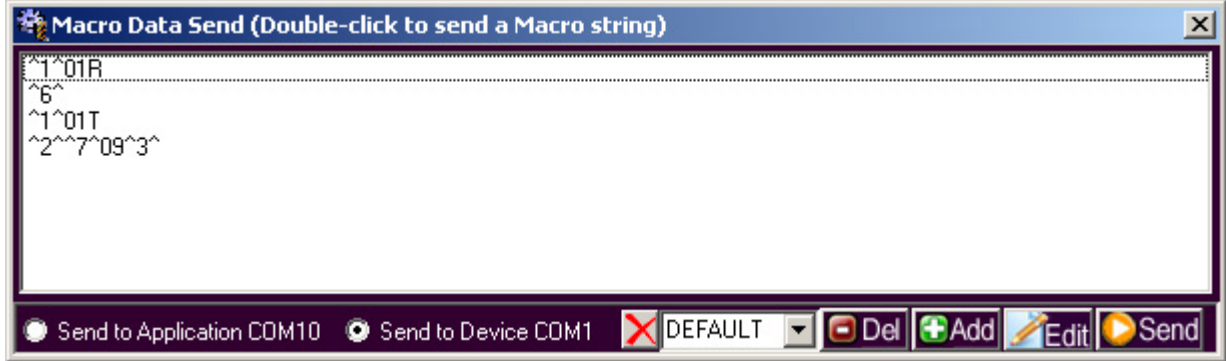

Use this section to send commands to your software or directly to your physical peripheral. Perfect for testing a product or to find out the protocol of a product !

Section "  $\blacksquare$   $\blacksquare$  [Section : [Section : ]

 Before adding macros commands, you must choose under which file name your macros commands configuration will be saved.

\*Example : **SCALE\_3352** 

\*Use the right pull-down button to load one of your macro configurations.

Button  $\frac{d}{dx}$ 

Use this button to erase the current macro configuration.

Button "Add":

 Use this button to add a MACRO command. A macro command can contain all the characters of the ASCII table.

\* To send specific ASCII characters in DECIMAL, HEXADECIMAL or BINARY format, use the following syntax:

**Decimal** : ^DEC\_VALUE^ Example to send a ENTER (ASCII 13) : ^13^

**Hexadecimal** : ^HEX\_VALUEh ^ Example to send a ENTER (ASCII 13) :  $^{\circ}0Dh^{\wedge}$ 

**Binary** : ^BIN\_VALUEb^ Example to send a ENTER (ASCII 13) :  $^{\wedge}1101b^{\wedge}$ 

\* To add comments inside your macro commands, use the following syntax: [[\*YOUR COMMENT\*]]

The switch "Send to Application …" or "Send to Device …":

 Use this switch to determine if the macro command will be sent to your application or to the physical peripheral.

Button "Send":

 Use this button to send the contents of a macro command to the application or to the physical product (according to the switch)

\* You can also double click directly on the macro to send it.

# ASCII TABLE from 000 to 127

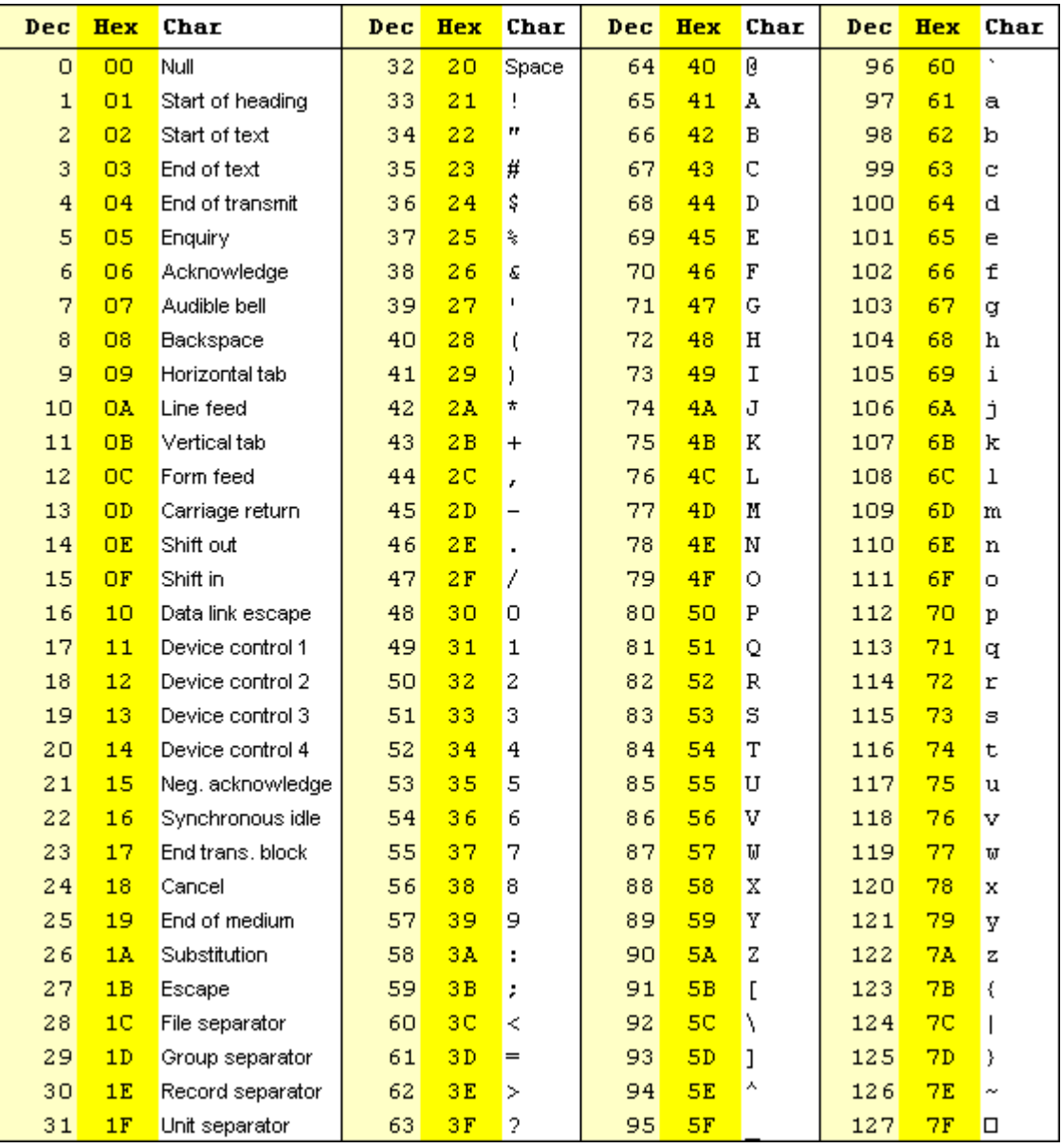

# ASCII TABLE from 128 to 255

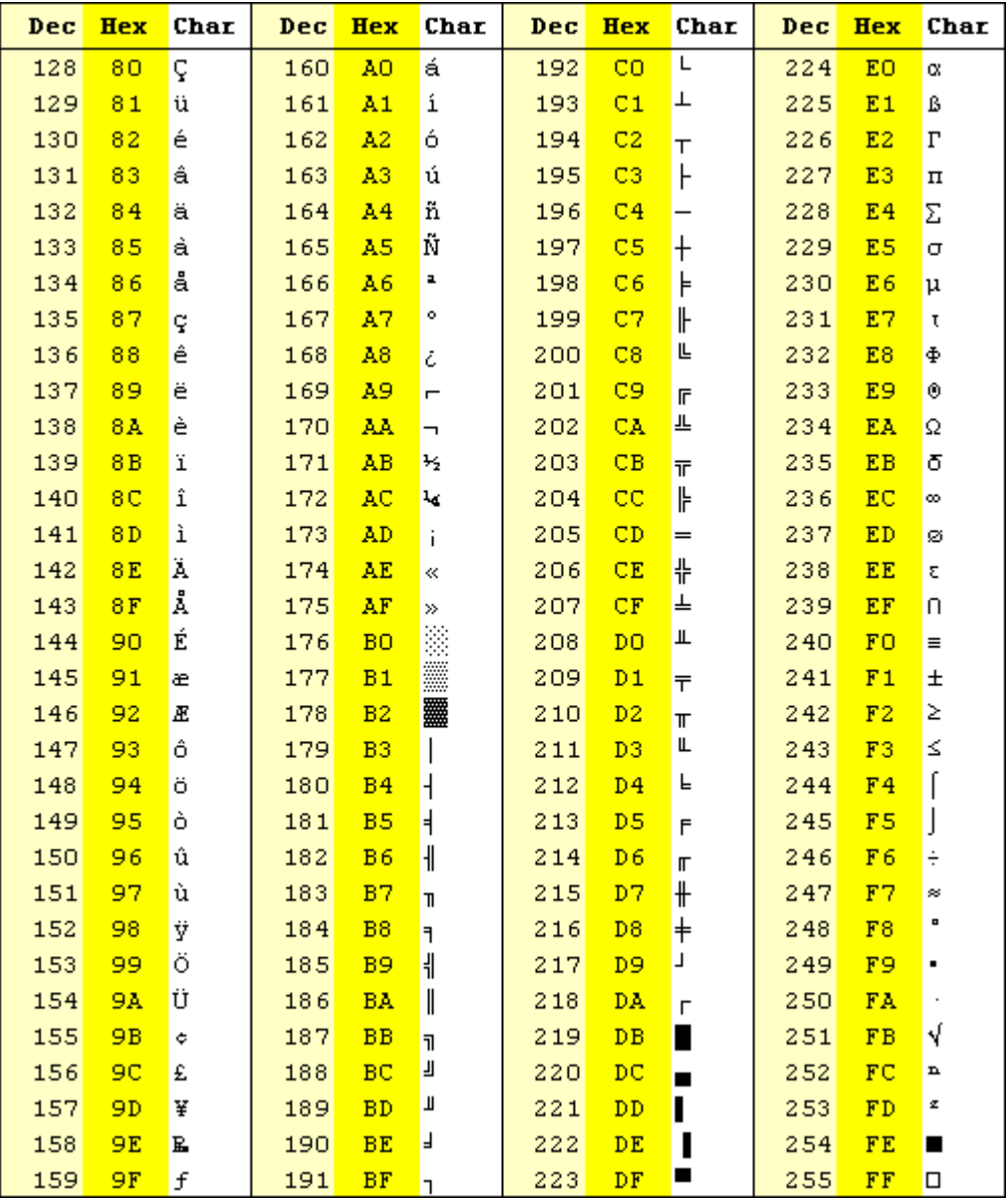

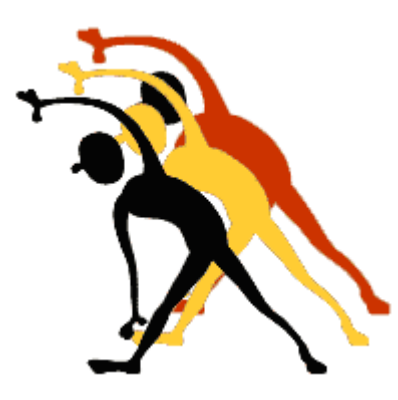

For more flexibility and/or options, please contact us.

*Send your request directly to: info@BillProduction.com*